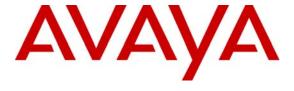

#### Avaya Solution & Interoperability Test Lab

# Application Notes for the TISL Eventra VoIP Recording with Avaya Communication Manager and Avaya Application Enablement Services - Issue 1.0

#### **Abstract**

These Application Notes describe the configuration steps required for the TISL Eventra to successfully interoperate with Avaya Communication Manager and Avaya Application Enablement Services. Eventra is a voice recording and event capture system. These Application Notes only contain information about the configuration and testing carried out using only the Eventra VoIP recording module to record incoming and outgoing trunk calls on Avaya IP phones only.

Information in these Application Notes has been obtained through interoperability compliance testing and additional technical discussions. Testing was conducted via the Developer *Connection* Program at the Avaya Solution and Interoperability Test Lab.

#### 1. Introduction

Eventra is a voice recording and event capture system; it offers complete multi-media recording and event capture solution for agent performance analysis. These Application Notes only contain information about the configuration and testing carried out using only the Eventra VoIP recording module to record incoming and outgoing calls on Avaya IP phones only.

The Eventra VoIP recording solution connects to Avaya Application Enablement Services via Eventra's CTI module. The Eventra CTI module uses Telephony Services API (TSAPI) to monitor all the events to identify starts, stops, hold and transfer messages of the monitored extensions. Eventra uses SNMP (Simple Network Management Protocol) to find out the IP addresses of Avaya IP telephone extensions and maps the IP addresses to extension numbers. Eventra captures the related voice packets of the Avaya IP telephones by using port mirroring on the Ethernet switch to capture the Real Time Protocol (RTP) packets. During compliance testing Avaya IP phones were plugged into a hub instead of using port mirroring on a switch. The Eventra server has two network interface cards, one to connect to Avaya Application Enablement Services to receive CTI messages and the second card to capture the RTP packets.

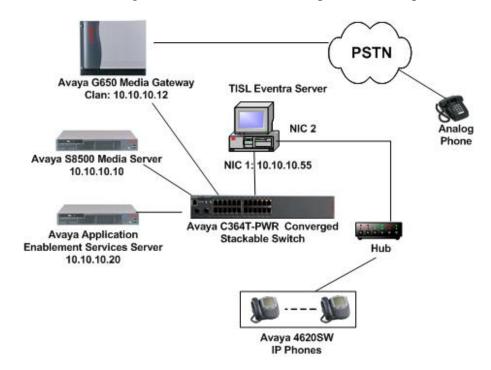

Figure 1: Avaya Communication Manager, Avaya Application Enablement Services and TISL Eventra Compliance Test Configuration

### 2. Equipment and Software Validated

The following equipment and software were used for the sample configuration provided:

| Equipment                                      | Software                  |
|------------------------------------------------|---------------------------|
| Avaya S8500 Media Server – Avaya Communication | 3.1.2 (R013x.01.2.632.0)  |
| Manager                                        |                           |
| Avaya Application Enablement Services          | 3.1 (r3-1-0-build-33-1-0) |
| Avaya C364T-PWR Converged Stackable Switch     | 4.3.12                    |
| Avaya 4600 Series IP Telephones                | 2.2.4 (4620SW)            |
| TISL Eventra                                   | 3.5 build 40              |

# 3. Configure Avaya Communication Manager

Basic configuration of Avaya Communication Manager and Avaya Application Enablement Services Server are beyond the scope of these Application Notes. See Section 10 for Avaya documentation details.

# 1. Log into the System Access Terminal (SAT) to verify that the Avaya Communication Manager license has proper permissions for features illustrated in these Application Notes. Enter the display system-parameters customer-options command. On the OPTIONAL FEATURES screen, verify that Computer Telephony Adjunct Links? is set to "v" as

Enter the display system-parameters customer-options command. On the OPTIONAL FEATURES screen, verify that Computer Telephony Adjunct Links? is set to "y" as shown below.

```
display system-parameters customer-options
OPTIONAL FEATURES

Analog Trunk Incoming Call ID? n Backup Cluster Automatic Takeover? n
A/D Grp/Sys List Dialing Start at 01? n
Answer Supervision by Call Classifier? y
ARS? y
Change COR by FAC? n
ARS/AAR Partitioning? y
Computer Telephony Adjunct Links? y
ARS/AAR Dialing without FAC? y
ASAI Link Core Capabilities? n
DCS (Basic)? n
ASAI Link Plus Capabilities? n
DCS Call Coverage? n
```

2. Enter the **add cti-link n** command; where "n" is an available CTI link number. Enter an available extension number in the **Extension** field. Set **Type** to "ADJ-IP" and enter a descriptive name in the **Name** field.

**Note**: This step assumes that the connection between Avaya Communication and Avaya Application Enablement Services has already been established. This can be confirmed by entering **status aesvcs link** command.

```
add cti-link 3

CTI Link

CTI Link: 3

Extension: 13000

Type: ADJ-IP

Name: TSAPI link 3
```

3. Enter the **display ip-network-region** "n", where n is the ip network region with what the IP phones are configured. Ensure the **UDP Port Min** number is greater than the minimum RTP port configured in the tislrecorder.ini file in Section 5.1, Step 3.

```
display ip-network-region 1
                                                                     Page
                                                                             1 of 19
                                  IP NETWORK REGION
  Region: 1
Location:
                  Authoritative Domain: devconuk.avaya.com
   Name:
MEDIA PARAMETERS
                                  Intra-region IP-IP Direct Audio: ves
      Codec Set: 1
                                  Inter-region IP-IP Direct Audio: yes
   UDP Port Min: 2048
                                              IP Audio Hairpinning? y
  UDP Port Max: 3029
DIFFSERV/TOS PARAMETERS
                                            RTCP Reporting Enabled? v
Call Control PHB Value: 46 RTCP MONITOR SERVER PARAMETERS
Audio PHB Value: 46 Use Default Server Parameters? y
        Video PHB Value: 26
802.1P/Q PARAMETERS
```

# 4. Configure Avaya Application Enablement Services Server

This section provides the procedures for configuring Avaya Application Enablement Services. Basic configuration related to the switch connection between Avaya Communication Manager and Avaya Application Enablement Services is assumed to be established.

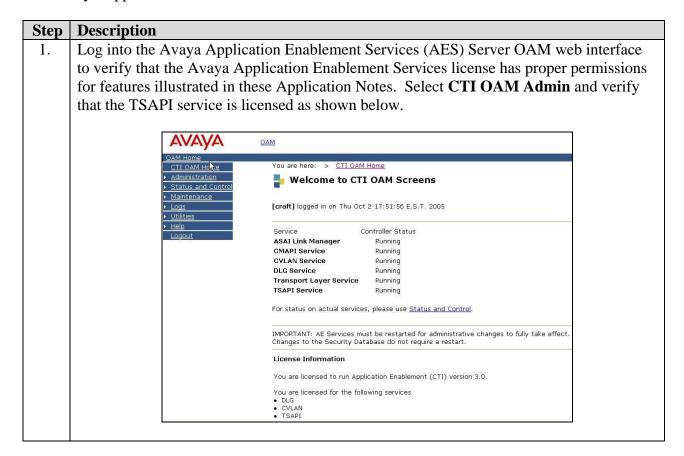

- 2. From the CTI OAM menu, select Administration → CTI Link Admin → TSAPI Links. Click on Add Link. In the Add/ Edit TSAPI Links page shown below, configure the Link, Switch Connection and Switch CTI Link Number. Click on Apply Changes.
  - Link: Choose a link number between 1 and 16 that is available.
  - **Switch Connection:** Select the appropriate previously configured switch connection to be used, from the drop down list.
  - **Switch CTI Link Number:** Corresponding CTI link number configured in Section 3 Step 2.

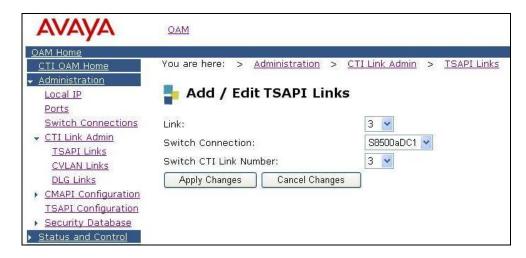

- 3. The Security Database (SDB) stores information about users and the devices they control. By default the SDB setting is enabled. For convenience during compliance testing, the TSAPI Security Database (SDB) was disabled. In environments where the TSAPI SDB is enabled, the devices to be monitored must be configured in the TSAPI SDB. To access SDB, select Administration → TSAPI Configuration.
- 4. Navigate to the Tlinks page by selecting **Administration** → **Security Database** → **Tlinks**. Note the value of the **Tlink Name**, as this will be needed for configuring the TISL Eventra server in Section 5.1. The **Tlink Name** shown below is automatically created by the AES server.

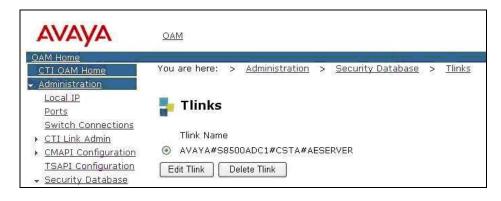

5. A user id and password needs to be configured for the TISL Eventra server to communicate as a TSAPI Client with the AES server. Click on **OAM Home** → **User Management** and log into the User Management pages. Click on **User Management** → **Add User**. In the **Add User** page shown below, enter a **User Id** and a password. These will be used by the TISL Eventra server in Section 5.1. Enter descriptive names for the **Common Name** and **Surname** fields. Select "Yes" from the drop down box for the **CT User** field.

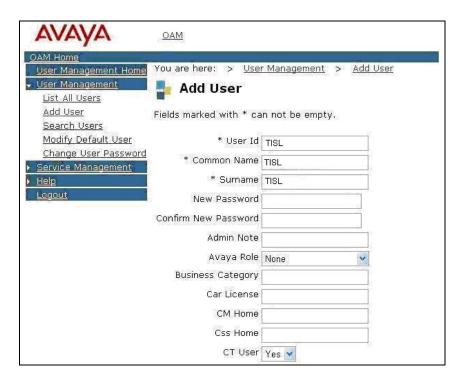

### 5. Configure TISL Eventra

The following steps address provisioning of the TISL Eventra application as it relates to Avaya Communication Manager. For all other provisioning information, please contact TISL support.

#### 5.1. Administer TISL Eventra Server

#### Step **Description** Modify the TISLCTI.cfg file in the directory C:\Program Files\TISL\Eventra\Bin\ACM. 1. Modify the [SI] section for voip recording by setting **Record Trunk** = "N". Modify the [TSAPI] section as shown below, with AES Tlink and username and password details configured in Section 4 Step 5. Modify the [MONITOR] Section with the extension numbers to be monitored. It is also possible to list hunt/skills groups to be monitored. Set Stop on Hold field to "Y" as there are no RTP packets sent and received when the IP phone goes on hold. Set **filterevents** fieldto "Y". If this field is set to "N" then Eventra requests all TSAPI events from the AES, otherwise it only gets the Cleared, Established, Held, Retrieved, Transfer & Conference events. TISLCTI.CFG - Notepad \_ | | X File Edit Format View Help [SI] Test=N Record Trunk =N Record Internal=Y Record Extension=Y Stop on Hold=Y silentMonitor=N Server = AVAYA#S8500ADC1#CSTA#AESERVER Login = TISL IsVoip=Y startonConfirm = N startonEstablish = N queryPolicyBeforeStart=N filterevents = Y [MONITOR] 1= 10000-10002 2= 10003 3= 10100-10115 4= 10116-10129 [loa] LogRawData = Y

2. Modify the tislcti.cfg file in the directory C:\Program Files\TISL\Eventra\Bin\Avaya SNMP DI Interface. Enter the IP address range for the Avaya IP telephones to be monitored in the [IP\_Phones] section. In the [SNMP] section, **RefreshMins** refers to the time in minutes that the Eventra periodically interrogates the Avaya IP telephones for any IP address changes. This RefreshMins time can be modified depending on how frequently the IP addresses of IP telephones will change.

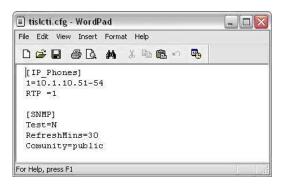

3. Modify the tislrecorder.ini file in the directory C:\Program Files\TISL\Eventra\Bin.
In the [VOIP] section ensure the **network device number** matches the correct network card used for capturing the RTP packets, connected to the hub. Setting **filter IP address** = "Y", will ensure only the monitored IP address RTP packets within the same range as the UDP port range configured on Avaya Communication Manager, are processed and recorded. The **min RTP port** needs to be smaller than the UDP Port Min set in Section 3, Step 3.

```
舅 tistrecorder.ini - Notepad
                                      File Edit Format View Help
[TISL_RECORDER_INI]
[VOIP]
jitter buffer seconds = 10
network device number = 3
stereo=Y
use RTCP = N
#tap NICs=2
log RTP=N
filter IP address=Y
min recorded packets =50
min RTP port = 2000
#[TAP2]
#NIC number = 4
[LOG]
LogFiles=5
Logsize=5000
LogLevel=3
LogToScreen=N
[CONVERTER]
max local mix duration = 240
#EOF
```

4. Click on the Start Eventra (batch file) icon on the desktop created during installation. This will start the TISL Component Manager service and TISL System Manager service.

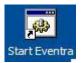

Double click on the Eventra Server icon located on the desktop to start the server client interface if not already started.

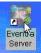

The Eventra Client-Server Manager dialog box below will appear once the server has started.

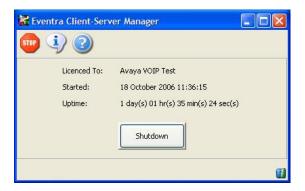

5. Double click on the Eventra Client icon located on the desktop to start the client interface.

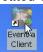

In the TISL Eventra window enter an appropriate **Username** and **Password**. Click **Log In**.

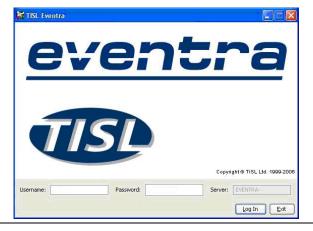

6. Click on the **System Status** tab. Right click on the top row of lozenges (yellow boxes). In the Recorder Component box highlight Channel: 1 and click on **Details**.

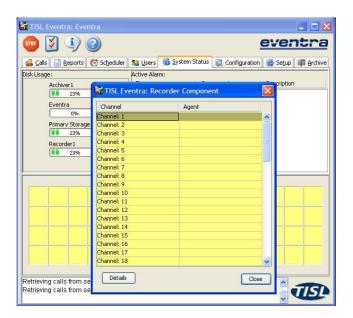

Select "CTI" for the **Activation Type** field and in the **Pbx/Ext Number** field, enter the extension number to be monitored and recorded as shown below. The other options can be left with default values. Click on **Save**. Only the extensions listed in the TISLCTI.cfg in Section 5.1, Step 1 will be recorded.

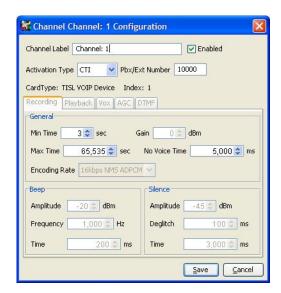

Repeat this Step for the number of extensions that need to be monitored and recorded. During compliance testing static channel association with extensions was configured. It is possible to have dynamic channel association by setting the channel type in the Eventra database to be dynamic to allow more extensions to be monitored than channels available.

7. Double click on the Stop Eventra (batch file) icon located on the desktop to stop the TISL Eventra services, and then double click on Start Eventra icon also located on the desktop to restart the TISL Eventra services.

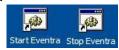

### 5.2. Administer TISL Eventra Agents

#### Step Description

1. In the TISL Eventra client interface, click on the **Users** tab and click **New.** In the **User Profile** dialog box that appears click on the **User Status** tab. Tick the **Agent** check box and enter the agent name in the **Full Name** field as shown below.

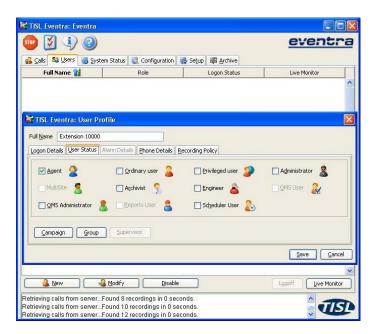

Click on the **Phone Details** tab, and enter in the agent extension to be monitored in the **Extension** field and click **Save**.

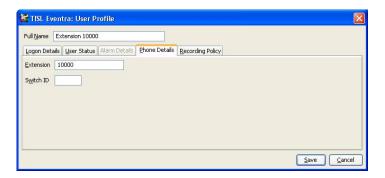

- 2. Repeat Step 1 for each extension to be monitored. Users created must also match the extensions listed in the TISLCTI.cfg in Section 5.1, Step 1.
- 3. It is possible to create recording policies that give greater control over which extensions to record and not to record depending on time, Campaign, Routing, Users etc. During compliance testing a recording policy license was installed hence by default there is always one **Record All** policy created. All agent extensions created will be automatically added to this Record All policy and be recorded by default. It is possible to create as many recording policies as the license installed allows. Click on the **Setup** tab and then the **Recording Policy** tab to view the Record All policy. Only the extensions listed in the TISLCTI.cfg in Section 5.1, Step 1 will be recorded.

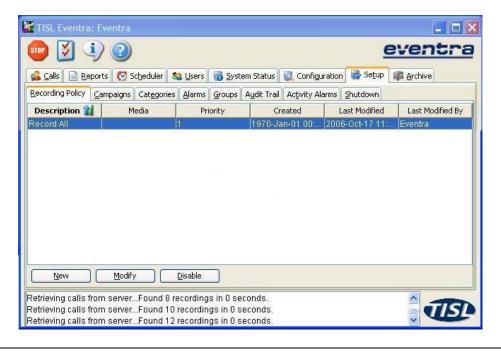

### 5.3. Using the TISL Eventra Replay Client

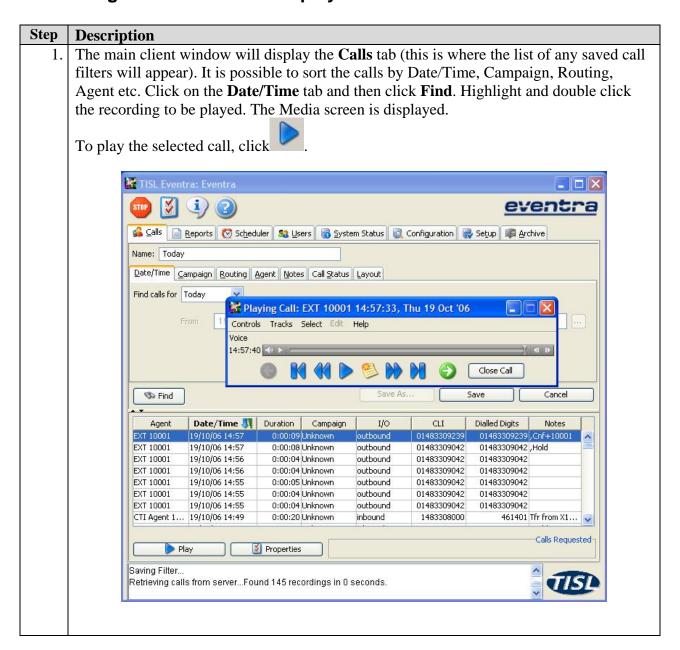

# 6. Interoperability Compliance Testing

The interoperability compliance test included feature functionality, performance and serviceability testing. The testing examined the TISL Eventra interoperability with Avaya Communication Manager and Avaya Application Enablement Services. The majority of the testing focused on the ability of the TISL Eventra to record calls to and from internal and external extensions and replay the voice recordings correctly. The source, destination and duration of each call recording were verified. The Solution tested was only calls on Avaya IP phones only. A BHCC of 3000 was achieved using 30 channels during performance testing.

#### 6.1. General Test Approach

The general approach was to place internal and external calls to monitored Avaya IP telephones and verify the recordings. For functionality testing, basic telephony operations such as answer, hold/retrieve, transfer, and conference were exercised on inbound and outbound calls as well between internal calls. The serviceability testing focused on verifying the ability of the TISL Eventra to recover from adverse conditions, such as busying out the CTI link and disconnecting the Ethernet cable for the CTI link. For performance testing, a call generator placed inbound calls over an E1 trunk to Avaya IP phones over an extended period of time.

#### 6.2. Test Results

All feature and performance tests passed. The TISL Eventra successfully recorded, displayed and replayed the recordings.

During the CTI failure tests is was observed that, when the connection to the AES has been lost for a duration of longer than 3 minutes the recording channel stays active until the next time a call is made using that channel. The call recorded will be stamped with extension details of the latter call that used that channel.

# 7. Verification Steps

This section provides the tests that can be performed to verify proper configuration of Avaya Communication Manager, Avaya Application Enablement Services, and TISL Eventra.

# 7.1. Verify Avaya Communication Manager and Avaya Enablement Services

The following steps can ensure that the communication between Avaya Communication Manager and the Avaya Application Enablement Services server is working.

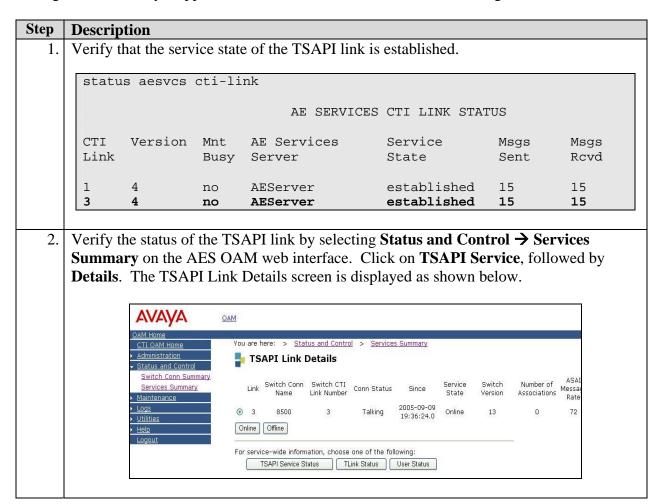

#### 7.2. Verify TISL Eventra

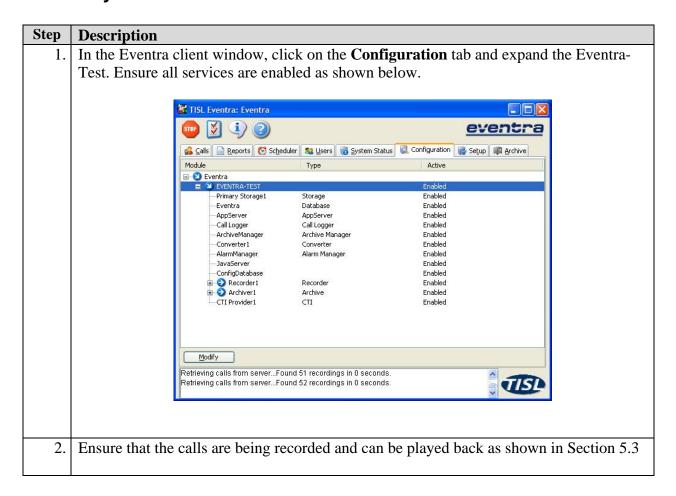

# 8. Support

For technical support for Eventra, contact TISL Customer Service Center at 01883 344114 or via e-mail at HelpDesk@tisl.com.

#### 9. Conclusion

These Application Notes describe the configuration steps required for TISL Eventra 3.5 to successfully interoperate with Avaya Communication Manager 3.1.2 using Avaya Application Enablement Services 3.1 for VoIP side recording of Avaya telephones. All feature functionality, performance and serviceability test cases were completed successfully.

#### 10. Additional References

This section references the Avaya and TISL contact centre product documentation that are relevant to these Application Notes.

The following Avaya documents are available at http://support.avaya.com

- Administrator Guide for Avaya Communication Manager, Document ID 03-300509, Issue 2, Feb 2006.
- Administration for Network Connectivity for Avaya Communication Manager, Document ID 555-233-504, Issue 11, Feb 2006.

The following documents can be obtained from TISL

Eventra Administration and user guides, version 3.5.x, June 2006

#### ©2006 Avaya Inc. All Rights Reserved.

Avaya and the Avaya Logo are trademarks of Avaya Inc. All trademarks identified by ® and TM are registered trademarks or trademarks, respectively, of Avaya Inc. All other trademarks are the property of their respective owners. The information provided in these Application Notes is subject to change without notice. The configurations, technical data, and recommendations provided in these Application Notes are believed to be accurate and dependable, but are presented without express or implied warranty. Users are responsible for their application of any products specified in these Application Notes.

Please e-mail any questions or comments pertaining to these Application Notes along with the full title name and filename, located in the lower right corner, directly to the Avaya Developer *Connection* Program at <a href="mailto:devconnect@avaya.com">devconnect@avaya.com</a>.